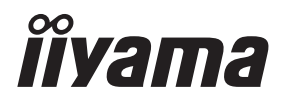

# *MODE D'EMPLOI* **G-MASTER**

# **LCD Monitor**

# G-MASTER G4380UHSU

Merci d'avoir choisi le moniteur LCD iiyama. Nous recommandons pour lire ce manuel complet soigneusement avant d'installer et alimenter le moniteur. Conserver ce manuel pour toute référence ultérieure.

**FRANCAIS** 

# **DECLARATION DE CONFORMITE AU MARQUAGE CE**

Ce moniteur LCD est conforme aux spécifi cations des directives CE/UE 2014/30/UE, aux directives EMC, les basses tensions 2014/35/UE, directives ErP 2009/125/CE et directives RoHS 2011/65/UE.

La sensibilité électromagnétique a été choisie à un niveau permettant une utilisation correcte en milieu résidentiel, bureaux et locaux d'industrie légère et d'entreprises de petite taille, à l'intérieur aussi bien qu'à l'extérieur des immeubles. Tout lieu d'utilisation devra se caractériser par sa connexion à un système public d'alimentation électrique basse tension.

IIYAMA CORPORATION: Wijkermeerstraat 8, 2131 HA Hoofddorp, The Netherlands

Modèle No. : PL4380UH

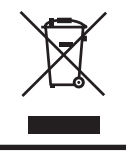

Nous recommandons le recyclage des produits usagés. Contacter votre revendeur ou le support iiyama. Des informations sur le recyclages sont disponibles sur le site Internet : https://iiyama.com

- Nous nous réservons le droit de modifier les caractéristiques de nos produits sans préavis.
- Toutes les marques de fabrique utilisées dans ce mode d'emploi appartiennent à leurs propriétaires respectifs.
- Numéro d'enregistrement Eprel G4380UHSU-B1 : 1064183

# **TABLE DES MATIERES**

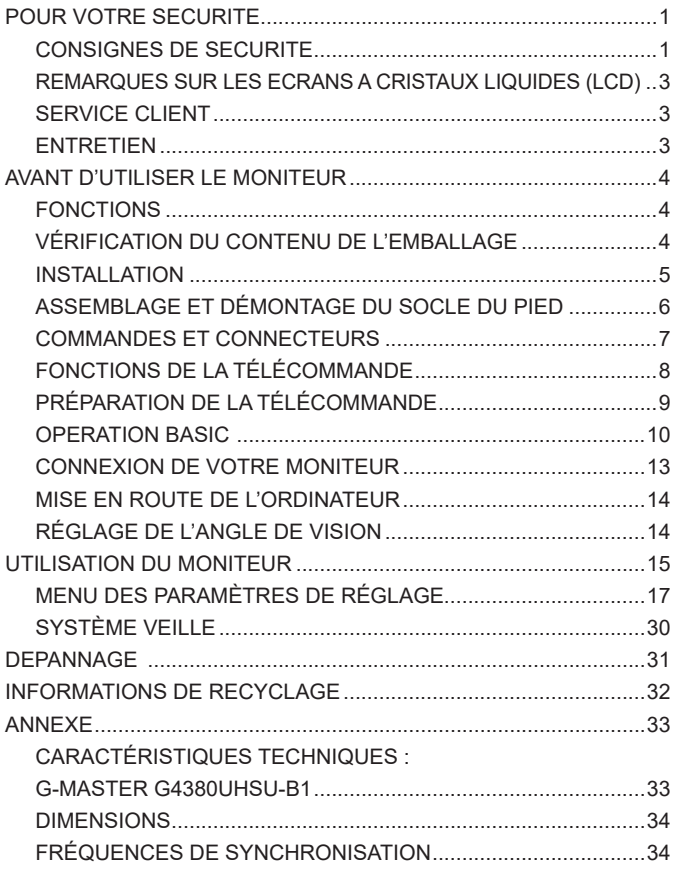

# <span id="page-3-0"></span>**POUR VOTRE SECURITE**

# **CONSIGNES DE SECURITE**

#### **AVERTISSEMENT**

#### **MISE HORS TENSION DU MONITEUR EN CAS DE FONCTIONNEMENT ANORMAL**

En cas de phénomène anormal tel que de la fumée, des bruits étranges ou de la vapeur, débranchez le moniteur et contactez immédiatement votre revendeur ou le service technique iiyama. Tout autre utilisation peut être dangereuse et peut engendrer un incendie ou un choc électrique.

#### **NE JAMAIS OUVRIR LE BOITIER**

Ce moniteur contient des circuits haute-tension. La dépose du boîtier peut vous exposer à des risques d'incendie ou de chocs électriques.

#### **NE PAS INTRODUIRE D'OBJETS DANS LE MONITEUR**

N'insérez pas d'objets solides ou liquides tel que de l'eau à l'intérieur du moniteur. En cas d'accident, débranchez votre moniteur immédiatement et contactez votre revendeur ou le service technique iiyama. L'utilisation du moniteur avec un objet logé à l'intérieur peut engendrer un incendie, un choc électrique ou des dommages.

#### **INSTALLER LE MONITEUR SUR UNE SURFACE PLANE ET STABLE**

Le moniteur peut blesser quelqu'un s'il tombe ou s'il est lancé.

#### **NE PAS UTILISER SON MONITEUR PRES DE L'EAU**

N'utilisez pas le moniteur à proximité d'un point d'eau pour éviter les éclaboussures, ou si de l'eau a été répandue dessus cela peut engendrer un incendie ou un choc électrique.

#### **UTILISER LA TENSION SECTEUR SPECIFIEE**

Assurez-vous que le moniteur fonctionne à la tension d'alimentation secteur spécifiée. L'utilisation d'une tension incorrecte occasionnera un malfonctionnement et peut engendrer un incendie ou un choc électique.

#### **PROTECTION DES CABLES**

Ne pas tirer ou plier les câbles d'alimentation et de signal. Ne pas poser le moniteur ou tout autre objet volumineux sur ces câbles. Des câbles endommagés peuvent engendrer un incendie ou un choc électrique.

#### **CONDITIONS CLIMATIQUES DEFAVORABLES**

Il est conseillé de ne pas utiliser le moniteur pendant un orage violent en raison des coupures répétées de courant pouvant entraîner des malfonctions. Il est également conseillé de ne pas toucher à la prise électrique dans ces conditions car elles peuvent engendrer des chocs électriques.

#### **ATTENTION**

#### **INSTALLATION**

Pour prévenir les risques d'incendie, de chocs électriques ou de dommages, installez votre moniteur à l'abri de variations brutales de températures et évitez les endroits humides, poussiéreux ou enfumés. Vous devrez également éviter d'exposer votre moniteur directement au soleil ou tout autre source lumineuse.

#### **NE PAS PLACER LE MONITEUR DANS UNE POSITION DANGEREUSE**

Le moniteur peut basculer et causer des blessures s'il n'est pas convenablement installé. Vous devez également vous assurez de ne pas placer d'objets lourds sur le moniteur, et qu'aucun câble ne soient accessibles à des enfants qui pourraient les tirer et se blesser avec.

#### **MAINTENIR UNE BONNE VENTILATION**

Le moniteur est équipé de fentes de ventilation. Veuillez à ne pas couvrir les fentes ou placer un objet trop proche afin d'éviter tout risque d'incendie. Pour assurer une circulation d'air suffisante, installer le moniteur à 10cm environ du mur. En enlevant le pied, les slots de ventilation à l'arrière du moniteur peuvent se bloquer. Ceci peut entraîner une surchauffe et provoquer un feu ou des dommages. Assurez-vous de bien laisser assez de ventilation en enlevant le pied. L'utilisation du moniteur lorsque celui-ci est posé sur sa partie avant, arrière ou retourné ou bien sur un tapis ou un matériau mou peut également entraîner des dommages.

#### **DECONNECTEZ LES CABLES LORSQUE VOUS DEPLACEZ LE MONITEUR**

Avant de déplacer le moniteur, désactivez le commutateur de mise sous tension, débranchez le moniteur et assurez-vous que le câble vidéo est déconnecté. Si vous ne le déconnectez pas, cela peut engendrer un incendie et un choc électrique.

#### **DEBRANCHEZ LE MONITEUR**

Afin d'éviter les accidents, nous vous recommandons de débrancher votre moniteur s'il n'est pas utilisé pendant une longue période.

#### **TOUJOURS DEBRANCHER LE MONITEUR EN TIRANT SUR LA PRISE**

Pour déconnecter l'adaptateur secteur, le câble secteur ou le câble vidéo, tirez toujours par la prise. Ne jamais tirer par le câble, lui-même, car cela peut entrainer un incendie ou un choc électrique.

#### **NE TOUCHEZ PAS LA PRISE AVEC DES MAINS HUMIDES**

Si vous tirez ou insérez la prise avec des mains humides, vous risquez un choc électrique.

#### **LORS DE L'INSTALLATION DU MONITEUR SUR VOTRE ORDINATEUR**

Assurez-vous que l'ordinateur soit suffisamment robuste pour supporter le poids car cela pourrait engendrer des dommages à votre ordinateur.

#### **FAITES ATTENTION À VOS MAINS ET VOS DOIGS !**

Attention la prudence est recommandée quand vous ajustez l'angle de vision à ne pas vous coincer les doigts.

#### **REMARQUE POUR UN USAGE 24/7**

Ce produit n'est pas spécifiquement conçu pour une utilisation 24/7 dans n'importe quel environnement.

#### **POUR LES UTILISATEURS UNIQUES**

Ce produit est principalement destiné à être vu de près par un seul utilisateur.

#### **AUTRES**

#### **RECOMMANDATIONS D'USAGE**

Pour prévenir toute fatigue visuelle, n'utilisez pas le moniteur à contre-jour ou dans une pièce sombre. Pour un confort et une vision optimum, positionnez l'écran juste au dessous du niveau des yeux et à une distance de 40 à 60 cm (16 à 24 pouces). En cas d'utilisation prolongée du moniteur, il est recommandé de respecter une pause de 10 minutes par heure car la lecture continue de l'écran peut entraîner une fatigue de l'oeil.

### <span id="page-5-0"></span>**REMARQUES SUR LES ECRANS A CRISTAUX LIQUIDES (LCD)**

Les symptômes suivants n'indique pas qu'il y a un problème, c'est normal:

- Quand vous allumez le LCD pour la première fois, l'image peut être mal cadrée à l'écran suivant le type d'ordinateur que vous utilisez. Dans ce cas ajuster l'image correctement. **NOTEZ**
	- La luminosité peut être légèrement inégale selon la configuration de bureau utilisée.
	- En raison de la nature de l'écran LCD, une image rémanente de la précédente vue peut subsister après un nouvel affichage, si la même image a été affichée pendant des heures. Dans ce cas, l'affichage est rétabli lentement en changeant d'image ou en éteignant l'écran pendant des heures.

## **SERVICE CLIENT**

 Si vous devez retourner votre matériel et que vous ne possédez plus votre emballage d'origine, merci de contacter votre revendeur ou le service après vente d'iiyama pour conseil ou pour remplacer l'emballage. **NOTEZ**

#### **ENTRETIEN**

**NOTEZ**

- Si vous renversez n'importe quel objet solide ou liquide tel que de l'eau à l'intérieur du moniteur, débranchez immédiatement le câble d'alimentation et contactez votre revendeur ou le service technique iiyama. **AVERTIS-SEMENT**
- Pour des raisons de sécurité, éteindre et débrancher le moniteur avant de le nettoyer. **CAUTION**
	- Ne pas gratter ou frotter l'écran à l'aide d'un objet dur afin de ne pas endommager le panneau LCD.
		- L'utilisation des solvants suivants est à proscrire pour ne pas endommager le boîtier et l'écran LCD:

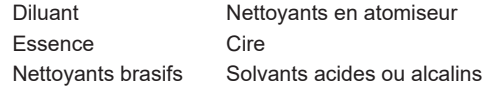

- Le contact du boîtier avec un produit en caoutchouc ou en plastique pendant longtemps peut dégrader ou écailler sa peinture.
- **BOITIER** Eliminer les tâches à l'aide d'un chiffon légèrement humide et d'un détergent doux, puis essuyer le boîtier à l'aide d'un chiffon sec et propre.
- **ECRAN LCD** Un nettoyage périodique est recommandé avec un chiffon sec et doux. N'utilisez pas de papier tissé car cela endommagera l'écran LCD.

# <span id="page-6-0"></span>**AVANT D'UTILISER LE MONITEUR**

# **FONCTIONS**

- **Résolutions prises en charge jusqu'à 3840 × 2160**
- ◆ Contraste élevé 4000:1 (Typique), Fonction de contraste avancé disponible, **Luminosité 550cd/m² (Typique)**
- **Temps de réponse de l'image animée 0,4ms**
- ◆ Prend en charge la technologie AMD FreeSync<sup>™</sup> Premium **(via entrée DisplayPort)**
- ◆ Prend en charge HDR400
- **L'image sans scintillements**
- **Réducteur de la lumière bleue**
- **Lissage numérique des caractères**
- **2 haut-parleurs stéréo 7W**
- **Système de Veille**
- ◆ Conforme au standard de montage VESA (200mm×100mm)
- **Trou clé pour verrouillage de sécurité**

# **VÉRIFICATION DU CONTENU DE L'EMBALLAGE**

Les accessoires suivants sont livrés avec le LCD. Vérifiez que tous sont inclus avec le moniteur. Si l'un ou l'autre manque ou est détérioré, veuillez contacter votre revendeur iiyama local ou adressezvous au bureau iiyama régional.

- Câble d'alimentation\* Câble HDMI Câble DisplayPort
	-
- 
- Câble USB Télécommande Batteries (2pcs)
- $\Box$  Crochet pour oreillette  $\Box$  Socle du pied avec une vis  $\Box$  Guide de sécurité
	-
- Guide de démarrage rapide
- 
- 
- 
- 
- **ATTENTION** \* La valeur nominale du câble d'alimentation fourni dans les régions à 120V est de 10A/125V. Si vous utilisez une alimentation plus élevée que cette valeur nominale, un câble d'alimentation avec une valeur nominale de 10A/250V doit être utilisé. Cependant, toutes garanties sont exclues pour tout problème ou dommage causé par un câble d'alimentation non fourni par iiyama.

 Un câble d'alimentation supérieur ou égal à la Norme H05VVF, 3G, 0,75mm² doit être utilisé.

## <span id="page-7-0"></span>**INSTALLATION**

**ATTENTION ■** Avant d'installer, assurez-vous que le mur, le plafond ou bureau-bras est assez solide pour supporter le poids de l'écran et les accessoires de montage.

#### **< MONTAGE MURAL >**

**ATTENTION ■** Quand vous faites du montage mural, tenant compte de l'épaisseur de la base de montage, serrer les vis M4 (4 pcs) avec une longueur de 10mm pour serrer le moniteur. Si vous utilisez une vis de taille supérieure, un choc ou un dommage électrique peut se produire car il peut toucher certaines pièces électriques à l'intérieur du moniteur.

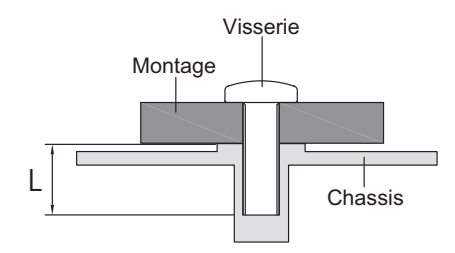

#### **< MODE PAYSAGE >**

Il est conçu pour afficher vos contenus en mode paysage.

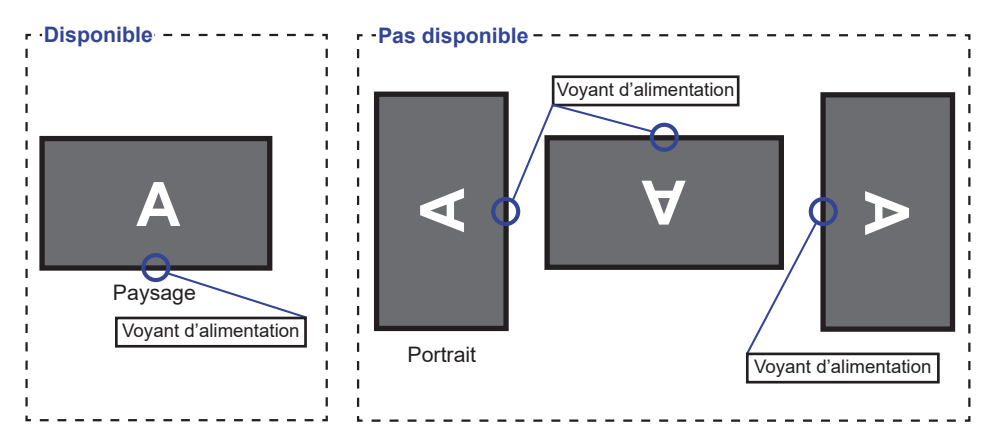

# <span id="page-8-0"></span>**ASSEMBLAGE ET DÉMONTAGE DU SOCLE DU PIED**

- **ATTENTION E** Poser le moniteur sur une surface stable. Le moniteur peut causer des blessures ou des dégâts matériels en cas de chute.
	- Ne heurtez pas le moniteur, cela pourrait l'endommager.
	- Débrancher le moniteur avant le retrait du pied ou installation au mur pour éviter des chocs électriques voire des domages.

#### **<Installation>**

- Placez d'abord un morceau de tissus doux sur la table pour éviter que le moniteur ne soit rayé. Placez le moniteur à plat sur la table, face vers le bas.
- Merci d'installer le Socle du Pied comme indiqué sur le schéma ci-dessous.
- Serrez la «vis de pouce» pour fixer le Socle du Pied au moniteur.

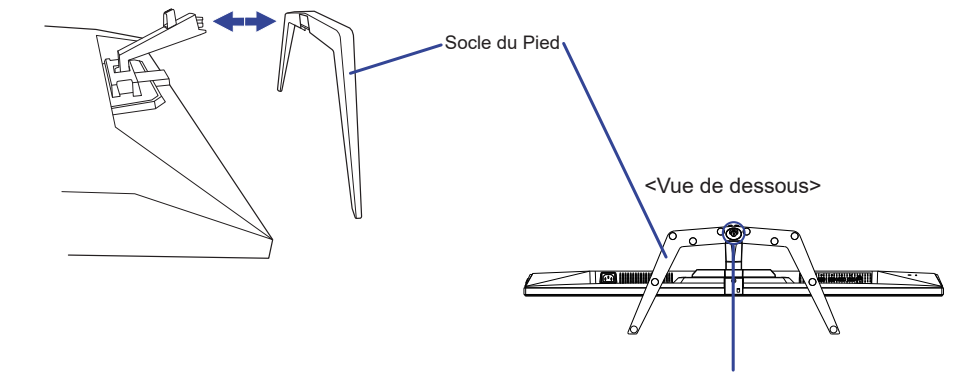

Vis de pouce pour le Socle du pied

#### **<Démontage>**

- Placez d'abord un morceau de tissus doux sur la table pour éviter que le moniteur ne soit rayé. Placez le moniteur à plat sur la table, face vers le bas.
- Desserrez la «vis de pouce» pour retirer le Socle du pied du moniteur.

# <span id="page-9-0"></span>**COMMANDES ET CONNECTEURS**

<Façade>
<Arrière>
<Arrière>
<Arrière>
<Arrière>
<Arrière>
<Arrière>
<Arrière>
<Arrière>
<Arrière>
<Arrière <Arrière <Arrière <Arrière <Arrière <Arrière <Arrière <Arrière <Arrière <Arrière <Arrière <Arrière <Arrière de l'A

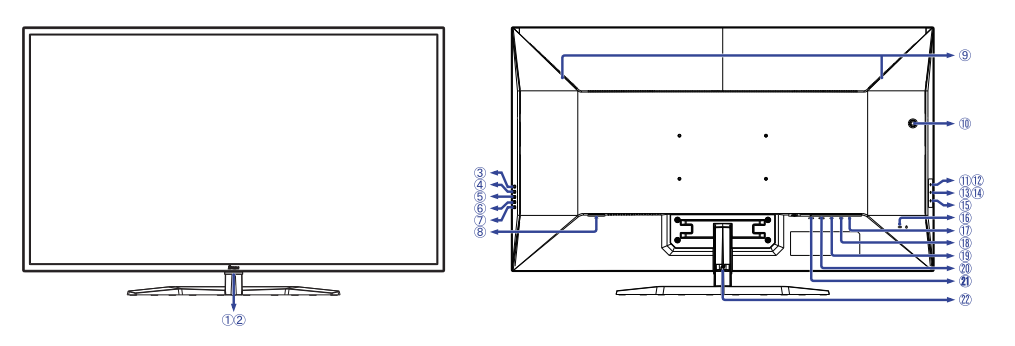

- Voyant d'alimentation Bleu: Fonctionnement normal **NOTEZ** Orange : Mode veille
- Capteur de réception
- Touche Sélection de l'entrée (INPUT)
- $\overline{4}$  Touche + / Volume  $(+)$
- Touche − / i-Style Color ( − )
- Touche Menu (MENU)
- $(7)$  Touche d'alimentation ( $(b)$ )
- Connecteur d'alimentation secteur  $( \sim :$  Courant alternative)
- Haut-parleurs
- Trou du crochet du casque \*
- Connecteur USB en aval  $($ % USB2.0: 5V, 500mA)
- Connecteur USB en aval ( USB2,0: 5V, 500mA)
- Connecteur USB en aval ( USB3,2 Gen 1: 5Gbps, 5V, 900mA) *Bleu*
- Connecteur USB en aval ( USB3,2 Gen 1: 5Gbps, 5V, 1,5A) *Jaune*
- $(1)$  Connecteur USB en amont ( $\leq$ )
- (16) Trou clé pour verrouillage de sécurité
	- **NOTEZ** Vous pouvez câbler un verrou de sécurité pour empêcher que le moniteur soit enlevé sans votre permission.
- $\circled{1}$  Prise Casque ( $\circlearrowright$ )
- Connecteur de DisplayPort (DP2)
- Connecteur de DisplayPort (DP1)
- Connecteur de HDMI (HDMI2)
- Connecteur de HDMI (HDMI1)
- $(22)$  Support de câble

\* Si nécessaire, attachez le crochet pour oreillette fourni et tournez-le pour le fixer.

# <span id="page-10-0"></span>**FONCTIONS DE LA TÉLÉCOMMANDE**

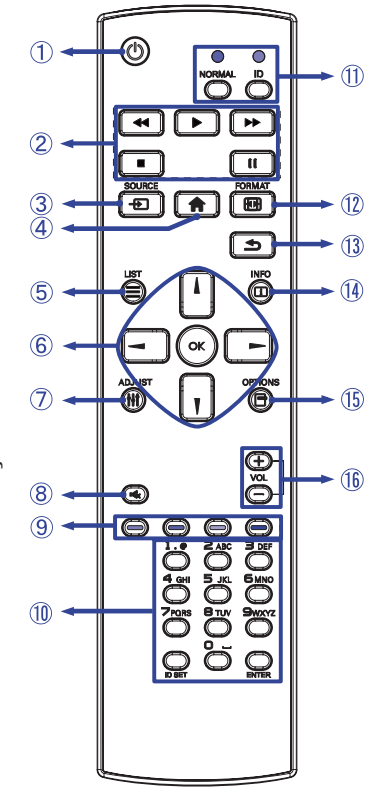

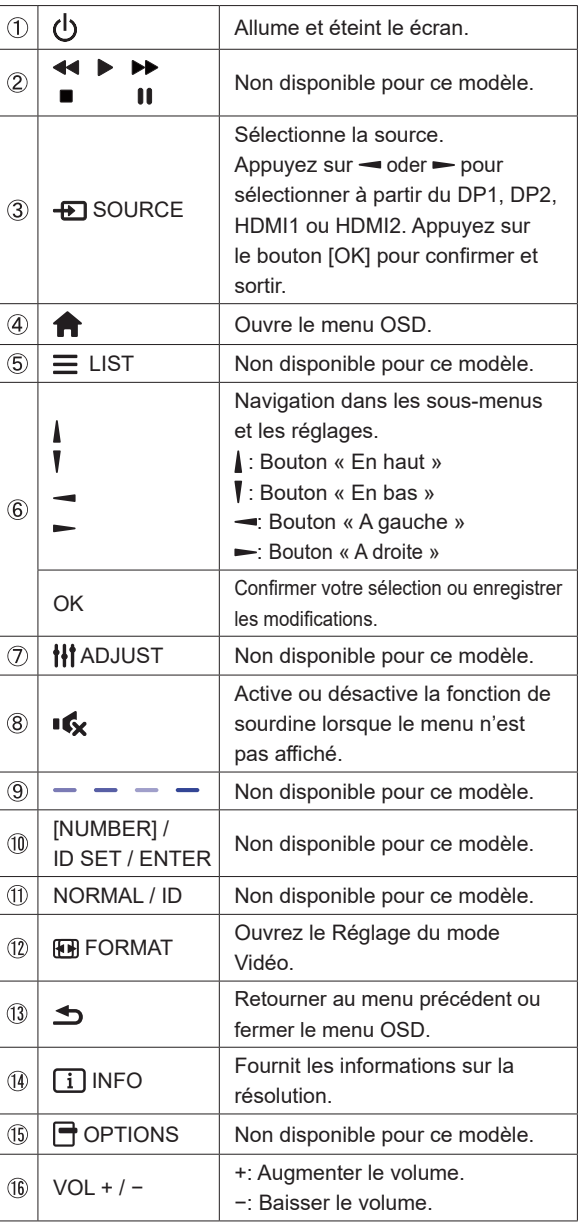

FRANÇAIS **FRANÇAIS**

# <span id="page-11-0"></span>**PRÉPARATION DE LA TÉLÉCOMMANDE**

Pour utiliser la télécommande, insérez deux piles sèches.

#### **ATTENTION**

Ne pas utilisez d'autres piles que celles spécifiés dans ce manuel pour la télécommande. Ne pas insérer une pile veille et neuve ensemble dans la télécommande. Assurez-vous du bon positionnement des piles "+" et "–" comme indiquer dans le boîtier. Retirez immédiatement les piles usées pour éviter tout écoulement du liquide dans le compartiment piles. La détérioration des piles ou l'électrolyte provenant de ces piles peut causer des tâches, feu ou blessure.

 Ouvrez le couvercle de la batterie.

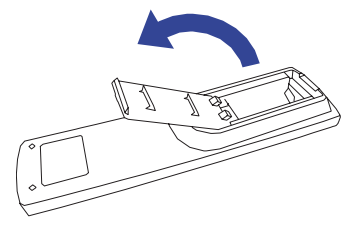

 Alignez et insérez deux piles AAA en suivant les indications PLUS et MINUS (comme indiqué dans le compartiment). Batterie sec × 2

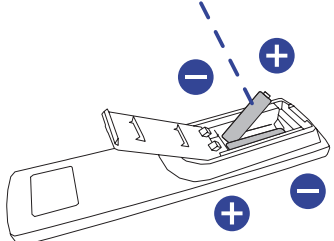

 Fermez le couvercle de la batterie.

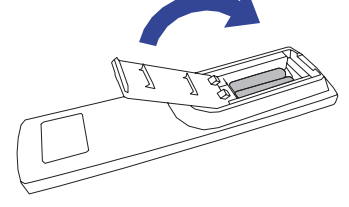

- 
- **NOTEZ** Reportez-vous aux instructions ci-dessus pour retirer les piles.
	- Remplacez les piles avec des nouvelles quand la télécommande ne fonctionne pas proche du moniteur. Utilisez des piles sèches AAA. Risque d'explosion si la batterie est remplacée par un type incorrect.
	- Utilisez la télécommande en la pointant sur le Sensor du moniteur.
	- D'autres télécommandes du marché ne fonctionneront pas avec ce moniteur. Utilisez uniquement la télécommande fournie.
	- Les piles usagées doivent être déposées selon la réglementation de collectes et de gestion en vigueur.
	- Les piles ne doivent pas être mises en exposition là où il peut y avoir une forte chaleur tel que le soleil, le feu ou autre.
	- Retirez les piles si vous n'avez pas l'intention d'utiliser la télécommande pendant une longue période.

## <span id="page-12-0"></span>**OPERATION BASIC**

#### **Mise en marche du moniteur**

Le moniteur est allumé (ON) et le voyant d'alimentation devient Bleu quand vous appuyez sur Touche (b) sur la télécommande ou sur le moniteur. Le moniteur est éteint (OFF) et le voyant d'alimentation devient Orange lorsque vous appuyez sur le Touche (b) la télécommande ou du moniteur. Appuyez à nouveau pour allumer le moniteur.

#### **NOTEZ**

Même quand vous utilisez le mode veille ou en éteignant le Touche  $\langle \cdot \rangle$ , le moniteur ne consommera qu'un minimum d'électricité. Il est recommandé de débrancher le câble d'alimentation de la prise murale quand le moniteur n'est pas utilisé, durant la nuit, pour éviter une consommation d'énergie inutile.

# **Affichage du Menu de Réglage**

**[Moniteur]** 

MFNL

 La page Menu s'affiche sur le moniteur quand vous appuyez la Touche **sur la télécommandesur ou la Touche MENU** sur le moniteur. La page Menu disparaît en appuyant sur la Touche  $\rightarrow$  /  $\rightarrow$  de la télécommande ou la Touche INPUT sur le moniteur.

#### **[Moniteur]**

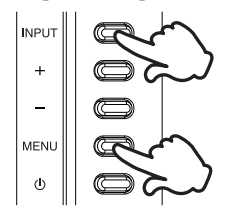

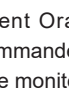

#### **[Télécommande]**

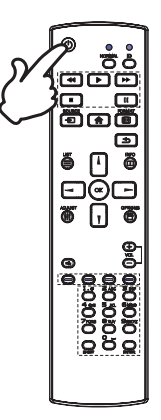

#### **[Télécommande]**

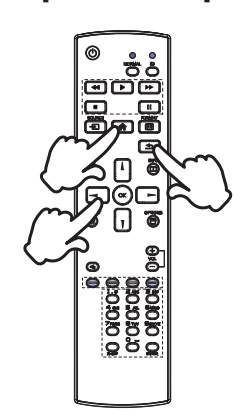

#### **Déplacement du Curseur verticalement**

Sélectionnez le réglage en appuyant les Touches | / | sur la télécommande ou sur les Touches + / − sur le moniteur quand la page menu est affichée sur le moniteur.

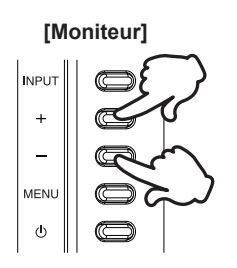

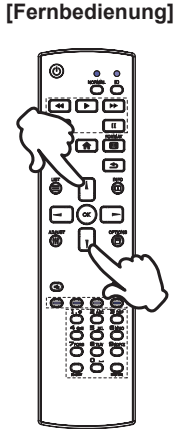

# FRANÇAIS **FRANÇAIS**

#### **Déplacement du Curseur horizontalement**

 Sélectionnez les réglages ou faites cet ajustement en appuyant les Touches  $\rightarrow$  /  $\rightarrow$  sur la télécommande ou sur les Touches + / − sur le moniteur quand la page menu est affichée sur le moniteur.

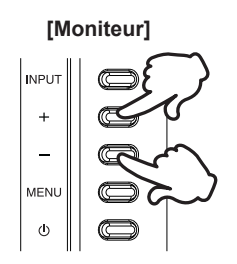

#### **[Fernbedienung]**

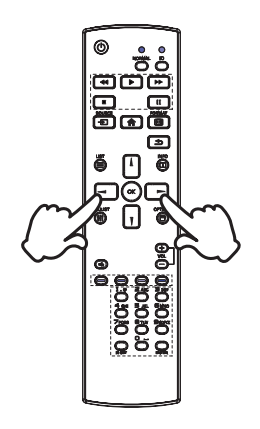

#### **Ajustement du son/volume**

 Appuyez sur les Touches VOL+ / VOL− sur la télécommande ou sur les Touches + / − sur le moniteur ajustez le volume du son quand la page menu ne s'affiche pas sur le moniteur.

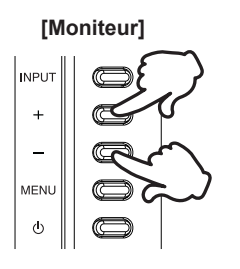

# **NOTEZ**

Pour le moniteur, appuyez d'abord sur le Touche +, puis réglez le volume avec les Touches + / −.

#### **[Télécommande]**

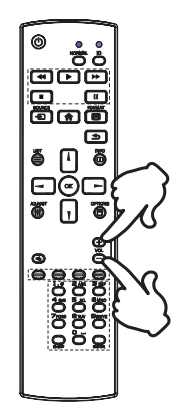

# FRANCAIS **FRANÇAIS**

#### **Sélection du signal vidéo d'Entrée**

Appuyez sur la Touche **+** SOURCE de la télécommande ou sur la Touche INPUT du moniteur lorsque le menu n'est pas affiché. Le menu Entrée s'affiche.

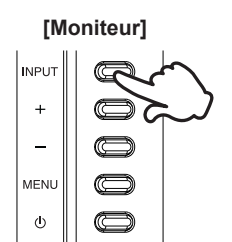

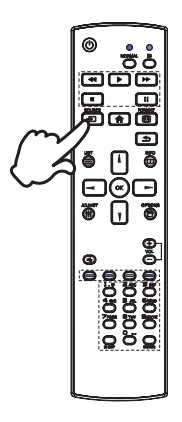

 **[Télécommande]**

# <span id="page-15-0"></span>**CONNEXION DE VOTRE MONITEUR**

- Assurez-vous que l'ordinateur et le moniteur sont éteints.
- Connectez l'ordinateur au moniteur avec le câble de signal.
- Brancher l'ordinateur au moniteur à l'aide le câble USB.
- Connectez d'abord le câble d'alimentation au moniteur puis sur la prise électrique.
- Allumez votre moniteur et votre ordinateur.

- Le câble de signal utilisé pour la connexion de l'ordinateur et du moniteur peut varier en fonction du type d'ordinateur utilisé. Une connexion incorrecte peut endommager sérieusement le moniteur et l'ordinateur. Le câble fourni avec le moniteur est un connecteur au standard. Si un câble spécial est requis, veuillez contacter votre revendeur local iiyama ou le bureau régional iiyama.
- Le matériel connectable de Type A doit être connecté à la Prise de Terre.
- La prise doit être installée à proximité de l'équipement avec une accessibilité facile.
- Une utilisation excessive du son via le casque/ou autres écouteurs peut entraîner des dégâts voire la perte de l'ouïe.

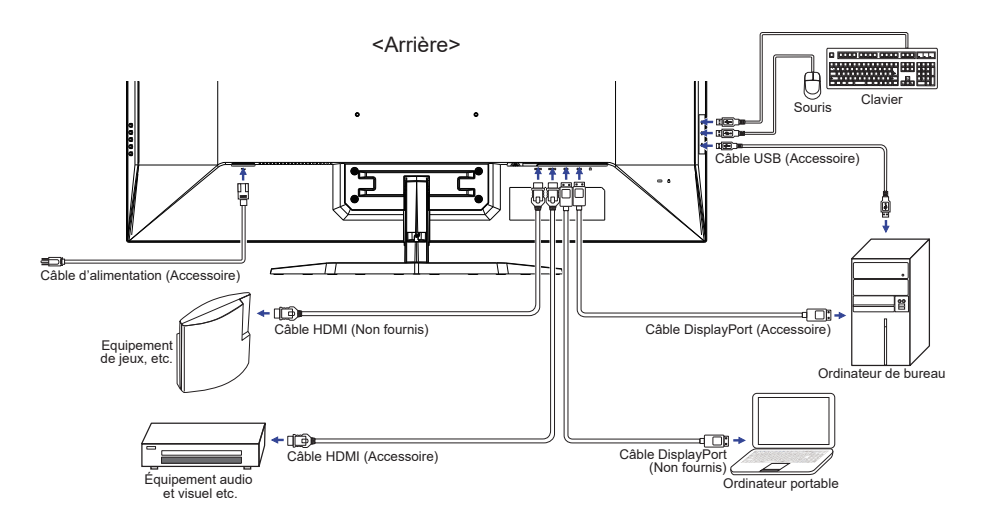

[Exemple de connexion]

**NOTEZ** Assurez-vous que l'installation du bâtiment dispose d'un disjoncteur de 120/240V, 20A (maximum).

# <span id="page-16-0"></span>**MISE EN ROUTE DE L'ORDINATEUR**

Fréquences du signal

 Passez aux fréquences souhaités détailles à la page 34 "FRÉQUENCES DE SYNCHRONISATION".

# **RÉGLAGE DE L'ANGLE DE VISION**

- Pour une vision optimale, il est recommandé de regarder le moniteur bien en face.
- Tenez le pied pour ne pas renverser le moniteur lorsque vous modifiez son orientation.
- Vous pouvez régler l'angle du moniteur jusqu'à 10° vers le haut et 2° vers le bas.
- **NOTEZ** Ne touchez pas l'écran LCD lorsque vous réglez l'angle. Cela pourrait endommager ou casser l'écran LCD.
	- Faites très attention à ne pas vous pincer les doigts ou les main lors du réglage de l'angle.

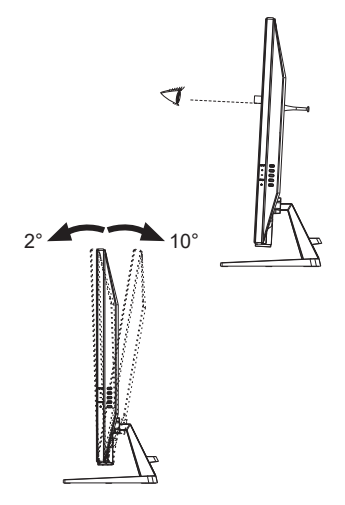

# <span id="page-17-0"></span>**UTILISATION DU MONITEUR**

Le LCD iiyama est réglé à l'usine avec une fréquence de synchronisation figurant à la page 34 afin de donner la meilleure image. Vous pouvez également ajuster la position de l'image comme vous le souhaitez en suivant le mode opératoire ci-dessous.

**1** Appuyez la Touche **sur la télécommande ou la Touche MENU sur le moniteur pour afficher les réglages à l'écran. Des pages additionnelles au Menu peuvent être** visualisées en utilisant les Touches  $\rightarrow$   $\rightarrow$  sur la télécommande ou les Touches + / **sur le moniteur.**

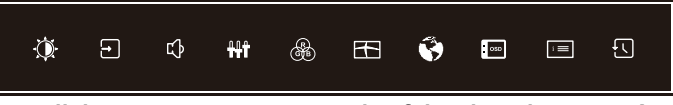

- **Sélectionnez l'ajustement que vous voulez faire dans le menu. Appuyez sur la Touche OK sur la télécommande ou la Touche MENU sur le moniteur et accédez a la page du menu. Ensuite, utilisez les Touches / sur la télécommande ou les Touches + / – sur le moniteur pour sélectionner l'option de réglage souhaitée.**
- **Appuyez la Touche OK sur la télécommande ou la Touche MENU sur le moniteur à nouveau. Utilisez ensuite les Touches / sur la télécommande ou les Touches + / – sur le moniteur pour effectuer les ajustements ou réglages appropriés.**
- **Appuyez la Touche OK sur la télécommande ou la Touche MENU sur le moniteur, puis appuyez la Touche / sur la télécommande ou la Touche INPUT sur le moniteur pour quitter le menu, et les réglages que vous venez de faire seront automatiquement enregistrés.**

Par exemple, pour corriger la position verticale OSD, sélectionnez l'élément Configuration du Menu, puis appuyez la Touche OK sur la télécommande ou la Touche MENU sur le moniteur. Puis, sélectionnez Position V en utilisant les Touches  $\frac{1}{s}$  /  $\frac{1}{s}$  sur la télécommande ou les Touches + / – sur le moniteur.

Une échelle de réglage devient active après l'appui sur la Touche OK sur la télécommande ou la Touche MENU sur le moniteur à nouveau. Utilisez ensuite les Touches  $\rightarrow$   $\rightarrow$  sur la télécommande ou les Touches + / – sur le moniteur pour corriger la position verticale OSD. La position verticale OSD de l'image entière doit changer pendant que vous effectuez l'opération.

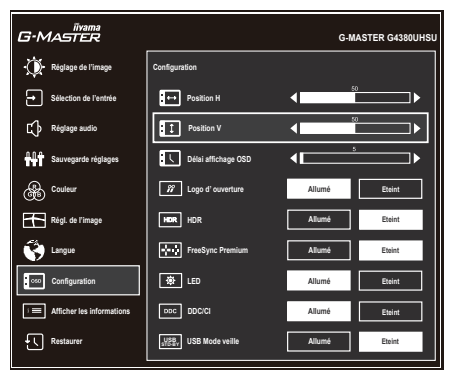

Appuyez la Touche OK sur la télécommande ou la Touche MENU sur le moniteur, puis appuyez la Touche  $\rightarrow$   $\rightarrow$  sur la télécommande ou la Touche INPUT sur le moniteur pour fermer la fonction d'affichage à l'écran et les modifications sont enregistrées en mémoire.

#### **NOTEZ**

- Lorsque l'utilisation des touches est abandonnée pendant l'ajustement, la fenêtre OSD disparaît après le délai défini pour la Délai affichage OSD. La Touche < /> / sur la télécommande ou la Touche INPUT sur le moniteur peut également être utilisée pour fermer rapidement la fenêtre OSD.
- Les données de réglage sont automatiquement enregistrées en mémoire lorsque la fenêtre OSD disparaît. Évitez d'éteindre le moniteur pendant l'utilisation du Menu.

# <span id="page-19-0"></span>**MENU DES PARAMÈTRES DE RÉGLAGE**

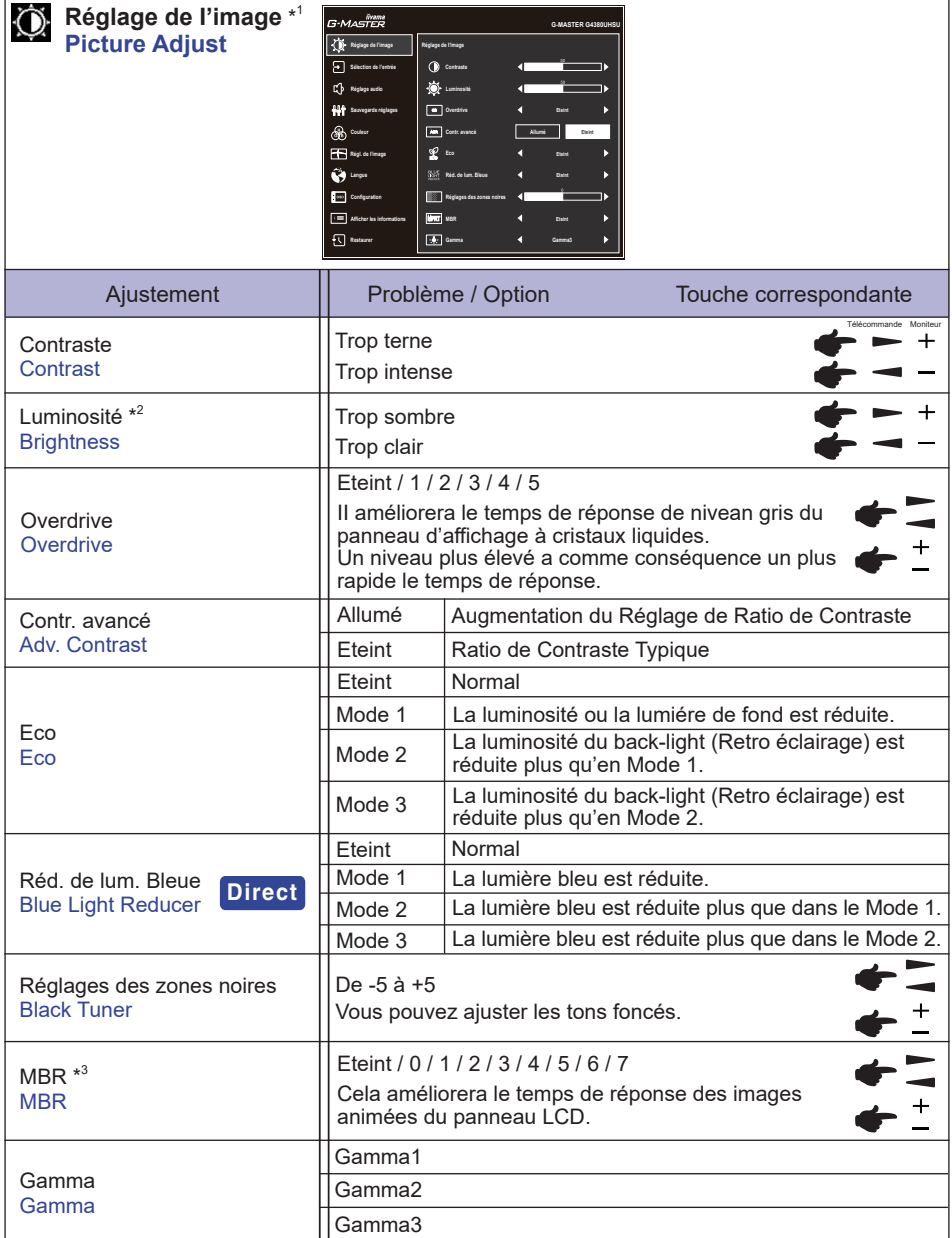

\* <sup>1</sup>La disponibilité de chaque élément dépend de l'élément qui est activé. Voir la Matrice de corrélation des fonctions à la page 29 pour plus de détails.

- $^{*2}$  Ajustez la luminosité quand vous utilisez le moniteur dans une pièce sombre et que vous sentez que l'écran est trop lumineux.
- $^{\ast3}$  Le MBR n'est disponible que lorsque le taux de rafraîchissement est de 75Hz ou plus.

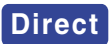

Vous pouvez éviter la page de Menu et afficher directement l'écran de réglage des options par la manipulation suivante.

 Réd. de lum. Bleue: Continuez à appuyer sur le Touche − sur le moniteur pendant 3 secondes lorsque le Menu n'est pas affiché.

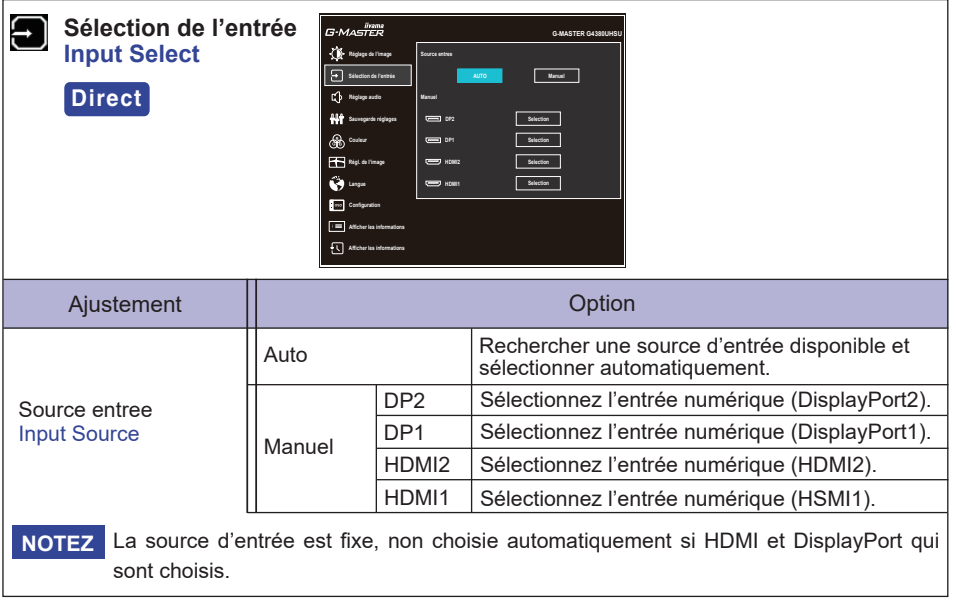

# **Direct**

Vous pouvez éviter la page de Menu et afficher directement l'écran de réglage des options par la manipulation suivante.

Sélection de l'entrée: Appuyez la Touche BISOURCE sur la télécommande ou le Touche INPUT sur le moniteur lorsque le Menu n'est pas affiché. Le menu suivant s'affiche.

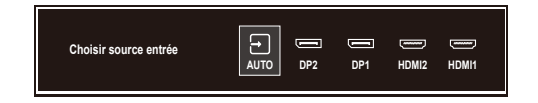

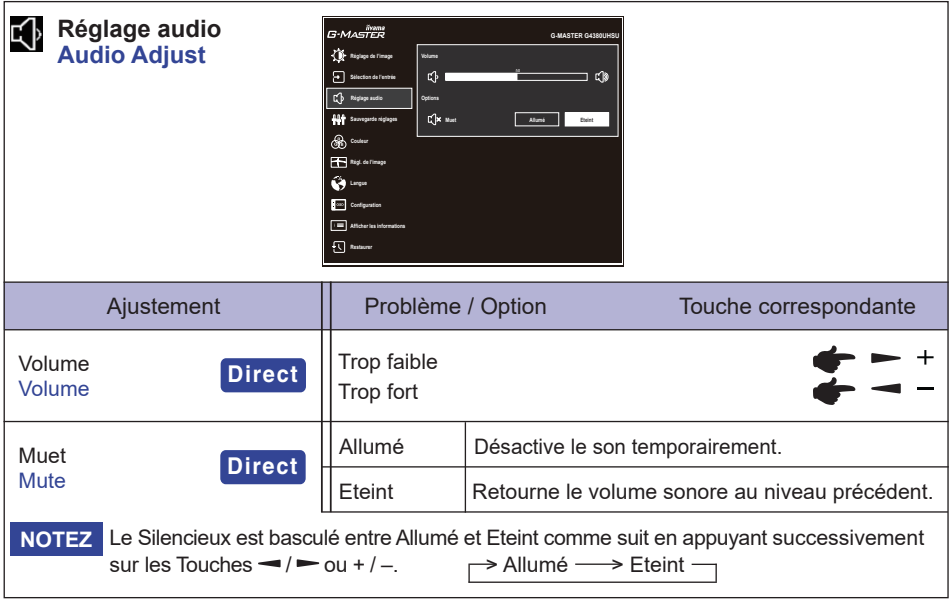

# **Direct**

Vous pouvez ignorer les éléments du menu et afficher directement une échelle de réglage ou un écran de réglage d'option en utilisant les opérations de touche suivantes.

- Volume: Appuyez les Touches VOL + / sur la télécommande ou le sur le Touche + sur le moniteur lorsque le Menu n'est pas affiché.
- Muet: Appuyez sur le Touche  $\mathsf{I}$ ce la télécommande ou maintenez enfoncé le Touche + sur le moniteur pendant 3 secondes lorsque le Menu n'est pas affiché.

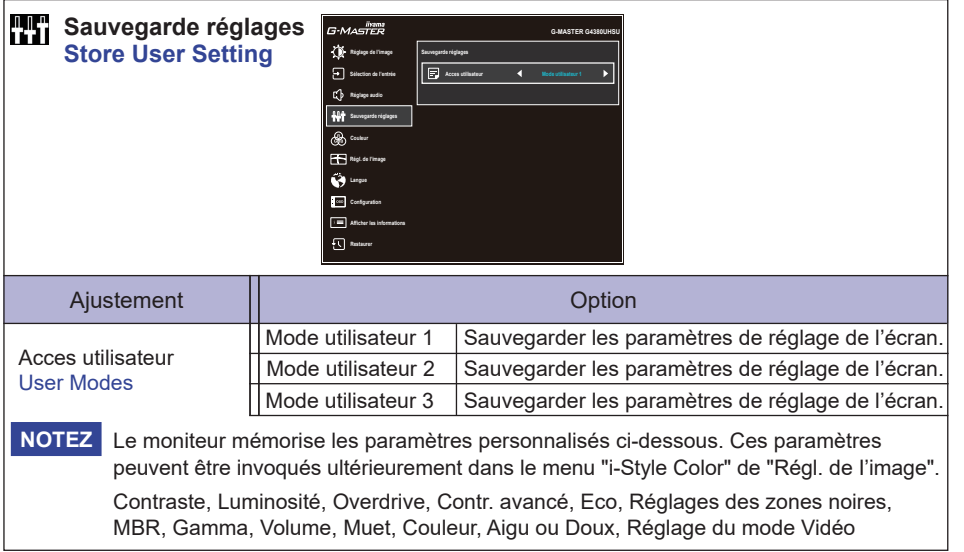

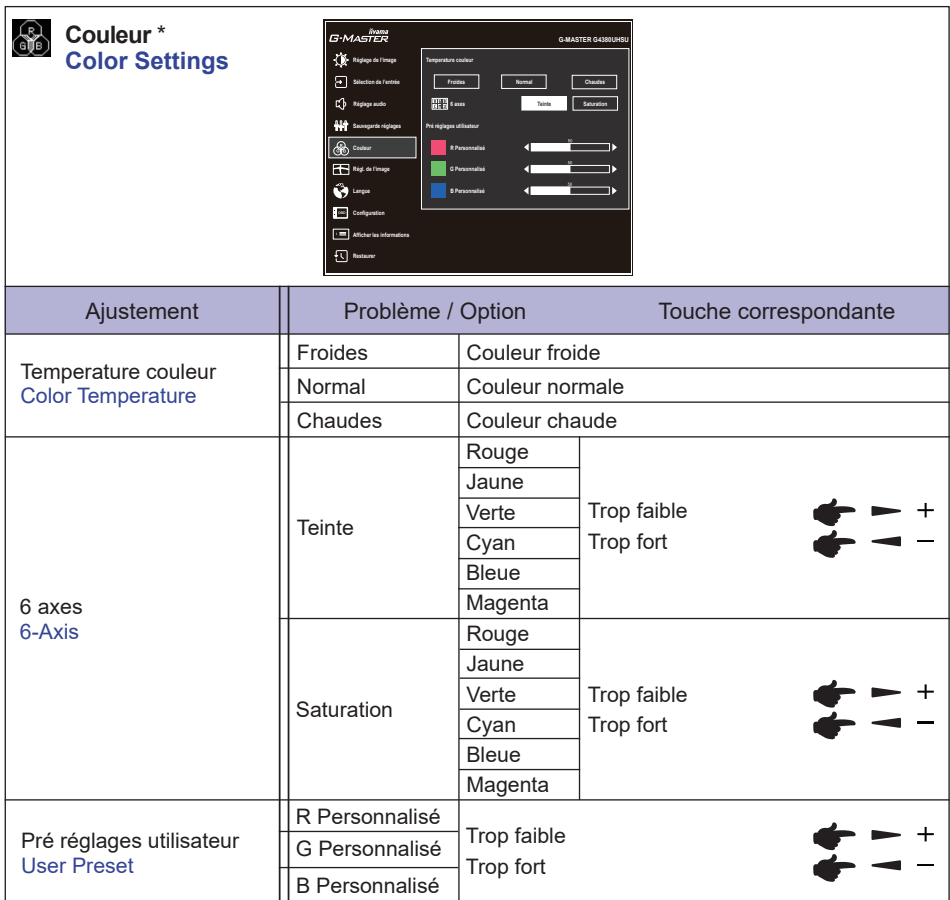

\* Désactivé lorsque Réd. de lum. Bleue ou HDR est actif.

FRANÇAIS **FRANÇAIS**

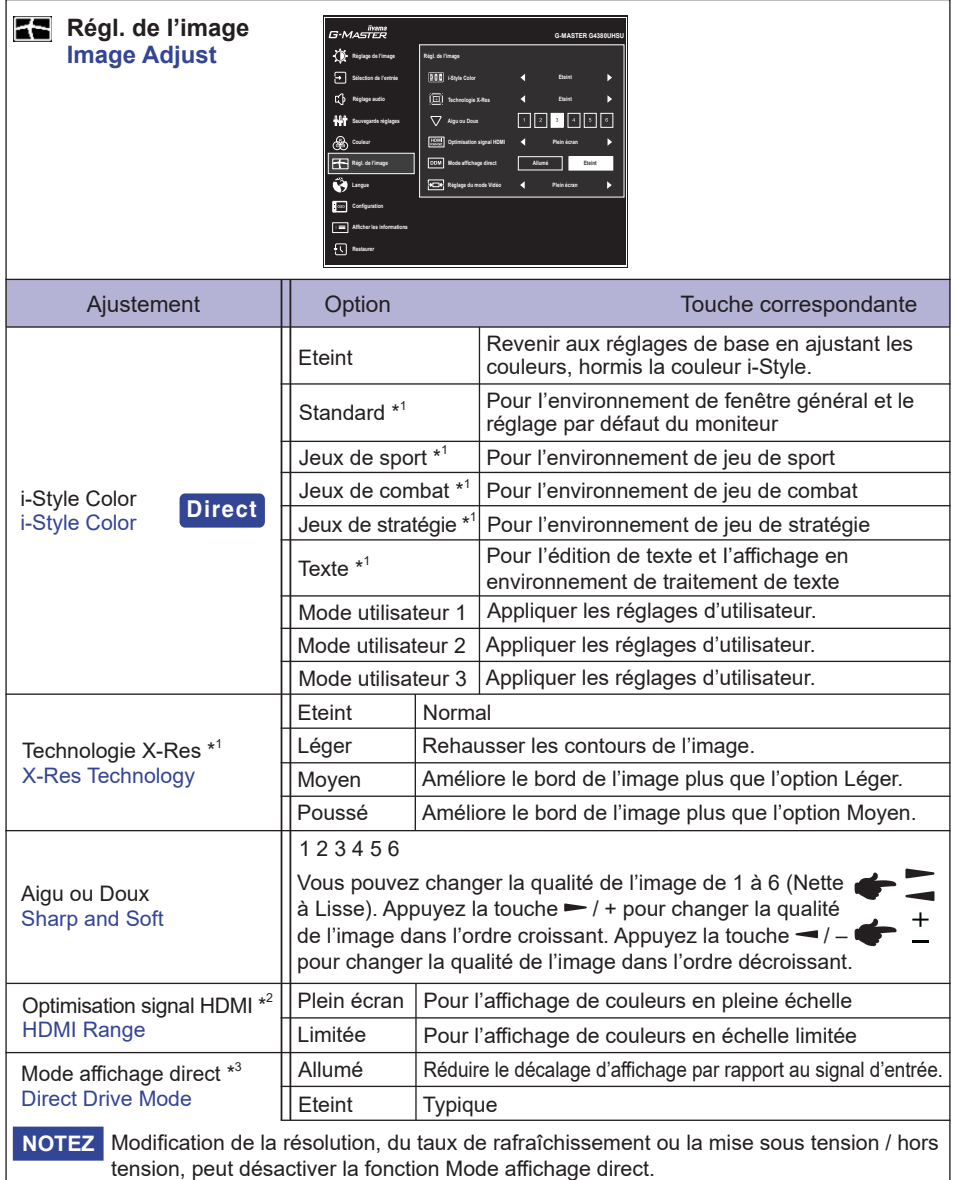

\* <sup>1</sup> Désactivé lorsque le HDR est actif.

\* <sup>2</sup> Disponible uniquement pour l'entrée HDMI.

 $^{\ast3}$  La disponibilité de chaque élément dépend de l'élément qui est activé. Voir la Matrice de corrélation des fonctions à la page 29 pour plus de détails.

# **Direct**

Vous pouvez éviter la page de Menu et afficher directement l'écran de réglage des options par la manipulation suivante.

 i-Style Color: Appuyez la Touche – sur le moniteur lorsque le Menu n'est pas affiché.

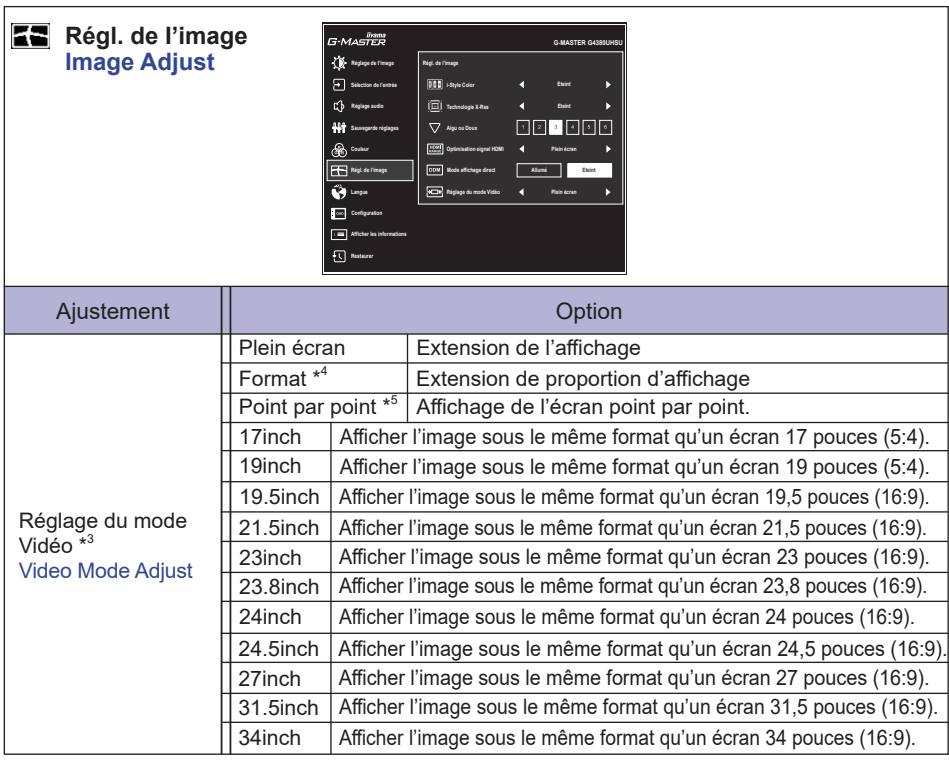

\* 3 La disponibilité de chaque élément dépend de l'élément qui est activé. Voir la Matrice de corrélation des fonctions à la page 29 pour plus de détails.

\* 4 Disponible uniquement avec les résolutions 16:10, 5: 4 et 4: 3.

\* <sup>5</sup> Disponible uniquement aux résolutions 2560 × 1440 ou moins.

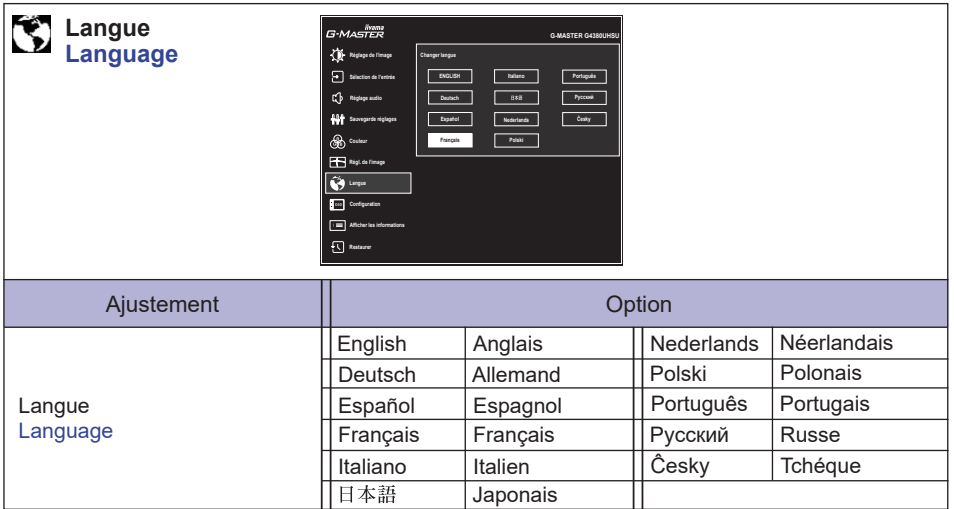

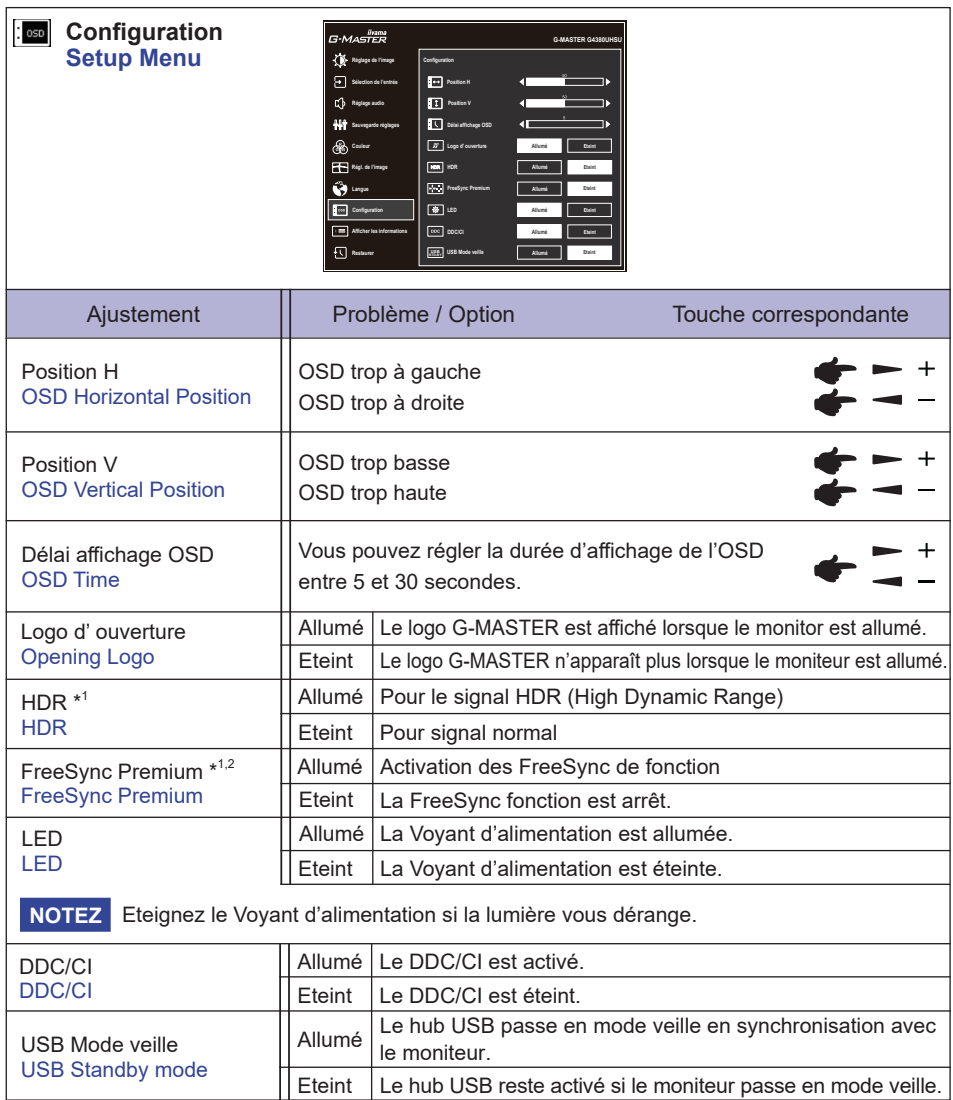

\* 1 La disponibilité de chaque élément dépend de l'élément qui est activé. Voir la Matrice de corrélation des fonctions à la page 29 pour plus de détails.

\* 2 Disponible uniquement pour l'entrée DisplayPort.

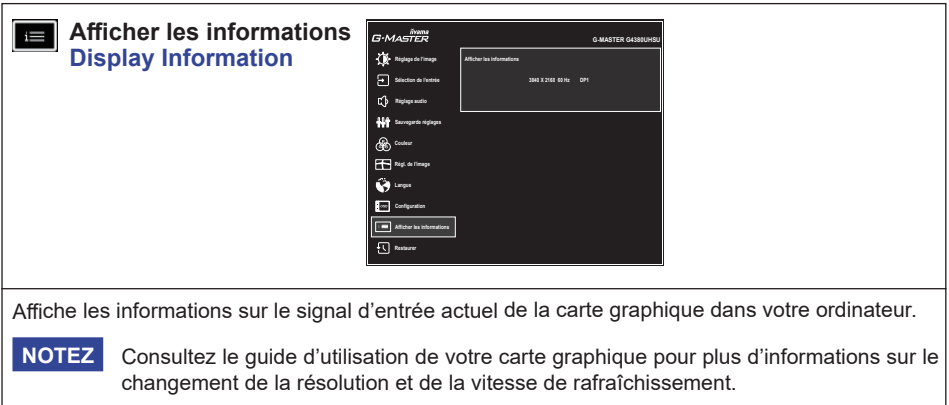

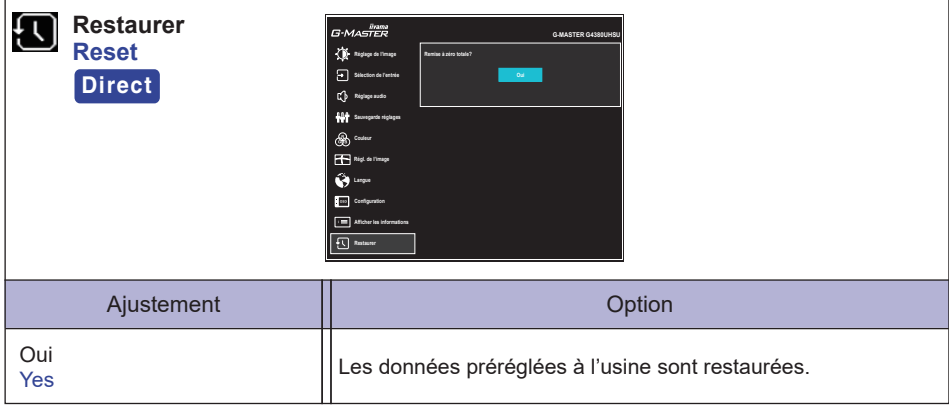

# **Direct**

Vous pouvez sauter les éléments du menu et effectuer directement la "Restaurer" en utilisant les opérations des touches suivants.

Restaurer: Lorsque le moniteur est éteint, appuyez simultanément sur le Touche (b) et le Touche INPUT du moniteur.

#### **Mode Verrouillage:**

#### **<OSD>**

Si vous allumez le moniteur en maintenant enfoncé la Touche MENU sur le moniteur alors que le moniteur est éteint, les opérations des touches OSD seront verrouillées / déverrouillées.

#### **<Power / OSD>**

Si vous continuez à appuyer sur la Touche MENU sur le moniteur pendant 10 secondes lorsque le menu n'est pas affiché, les opérations de la touche Power / OSD seront verrouillées / déverrouillées.

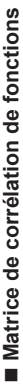

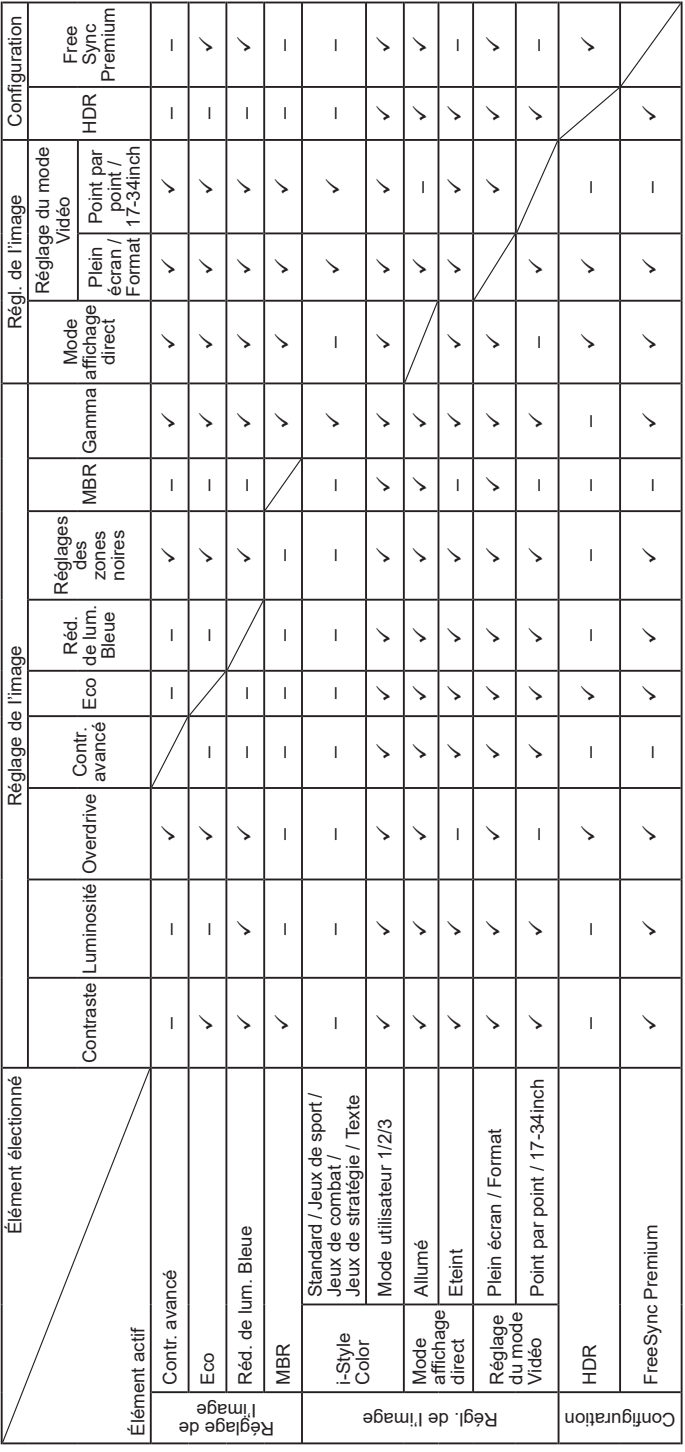

 $\checkmark$ : Disponible<br>-: Indisponible  $\checkmark$ : Disponible – : Indisponible

# <span id="page-32-0"></span>**SYSTÈME VEILLE**

Ce produit dispose de la fonction veille. Lorsqu'il est activé, il permet de réduire automatiquement la consommation d'énergie du moniteur lorsque l'ordinateur ne fonctionne pas de manière active. Il existe un mode veille disponible comme décrit ci-dessous. La fonction veille, y compris les réglages des minuteurs, est configurée par le système d'exploitation. Consultez le manuel de votre système d'exploitation pour des informations sur cette configuration.

#### **Mode veille**

 Quand le signal vidéo de l'ordinateur sont inactifs, le moniteur entre en mode veille, ce qui réduit la consommation électrique à 0,5W ou moins\*. L'écran devient noir, et le voyant d'alimentation devient orange. À partir du mode veille, l'image réapparaît après quelques secondes soit en touchant de nouveau le clavier ou la souris.

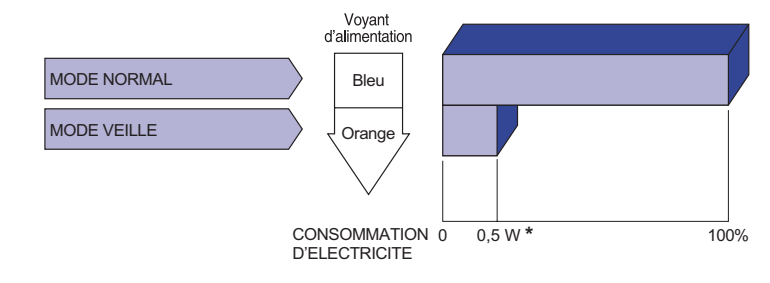

\* Lorsque le "USB Mode veille" du "Configuration" est activé.

# FRANÇAIS **FRANÇAIS**

# <span id="page-33-0"></span>**DEPANNAGE**

En cas de dysfonctionnement du moniteur, procéder dans l'ordre aux contrôles suivants.

- 1. Effectuer les réglages décrits à la section UTILISATION DU MONITEUR en fonction du problème rencontré. Si le moniteur n'affiche pas d'image, allez à l'étape 2.
- 2. Se reporter aux tableaux suivants si l'on ne trouve pas la fonction de réglage correspondante à la section UTILISATION DU MONITEUR ou si le problème persiste.
- 3. Si vous recontrez un problème qui n'est pas décrit dans les tableaux ou qui ne peut pas être corrigé en utilisant les tableaux, cessez d'utiliser le moniteur et contactez votre revendeur ou le service technique iiyama pour plus d'assistance.

#### **Problème Contrôle**

#### L'image

 n'apparaît pas.

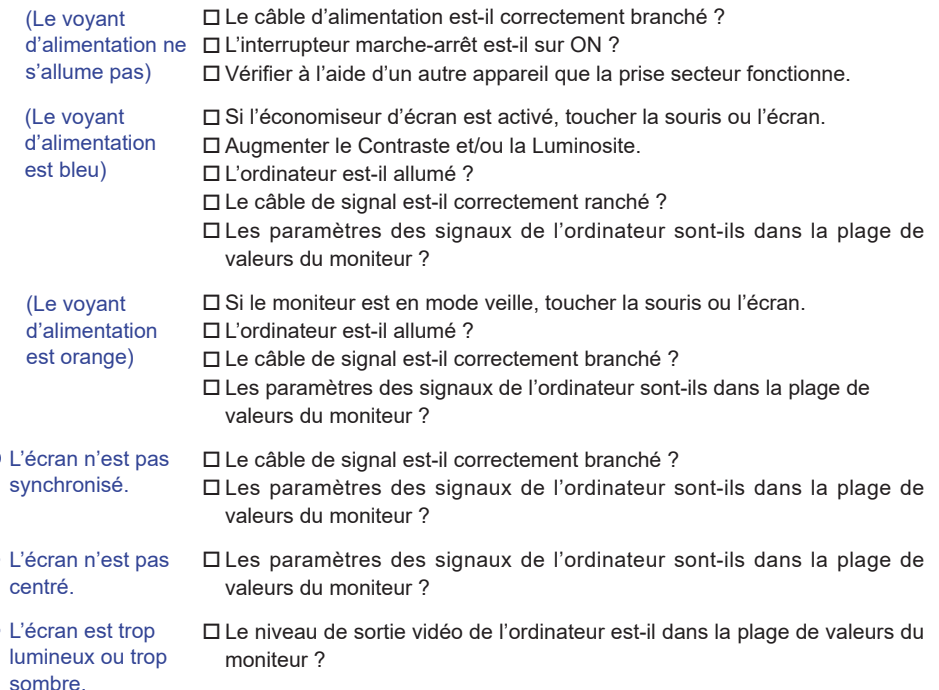

#### **Problème Contrôle**

- <span id="page-34-0"></span> L'écran tremble. La tension d'alimentation est-elle dans la plage de valeurs du moniteur ? Les paramètres des signaux de l'ordinateur sont-ils dans la plage de valeurs du moniteur ?
- Pas de son. L'équipement audio (Ordinateur etc.) est en marche.
	- Augmentez le volume.
	- Le Muet est Eteint.
	- Le niveau de sortie de l'équipement audio est dans les spécifications du moniteur.
- Le son est trop fort Le niveau de sortie de l'équipement audio est dans les spécifications du ou trop faible. moniteur.

# **INFORMATIONS DE RECYCLAGE**

Pour une meilleure protection de l'environnement svp ne disposez pas votre moniteur. Veuillez visiter notre site Web : https://iiyama.com pour la réutilisation de moniteur.

# <span id="page-35-0"></span>**ANNEXE**

Design et specifications techniques peuvent etre sujets à modifications, sans préavis.

# **CARACTÉRISTIQUES TECHNIQUES : G-MASTER G4380UHSU-B1**

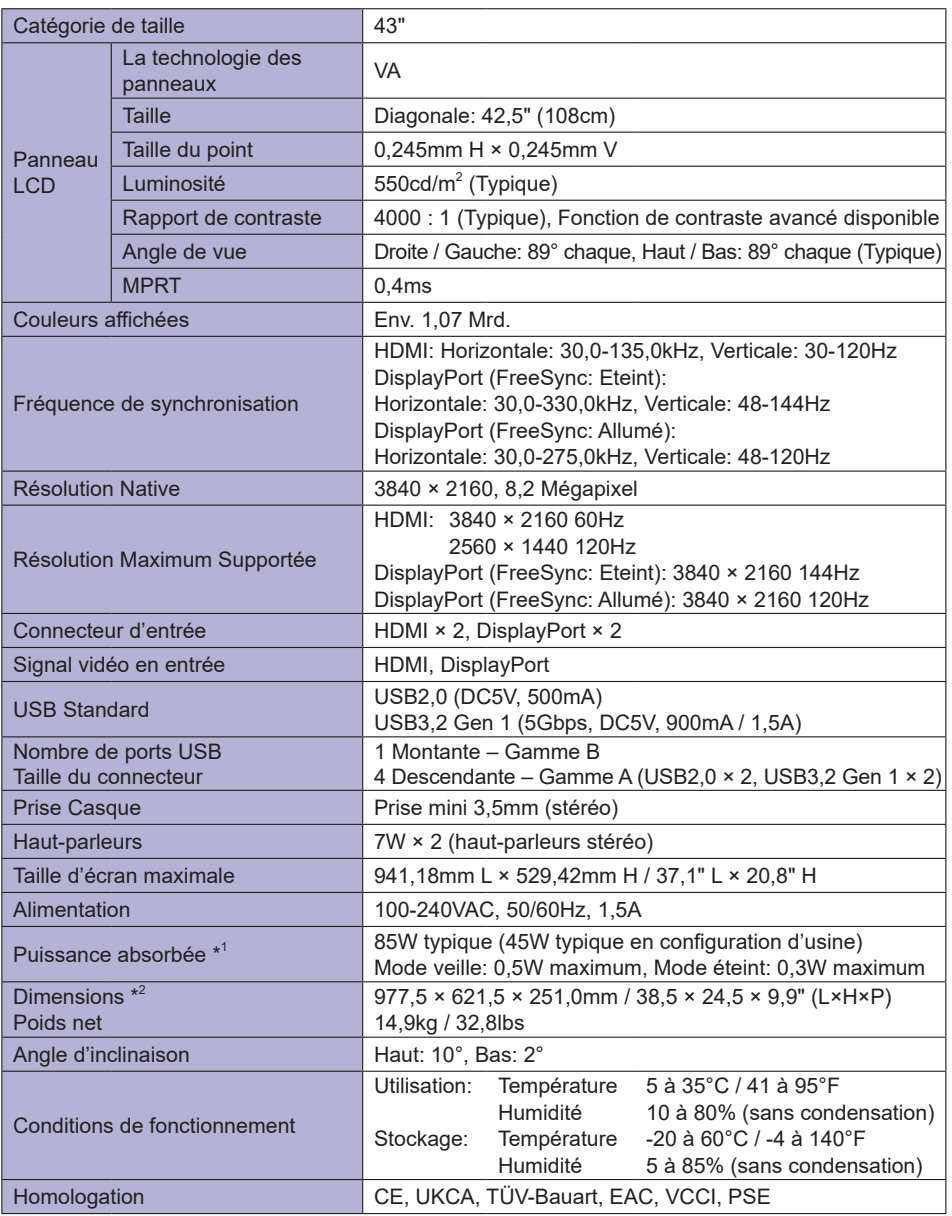

**NOTEZ** \* <sup>1</sup> Lorsque le "USB Mode veille" du "Configuration" est activé.

\* 2 Les parties saillantes ne sont pas incluses.

<span id="page-36-0"></span>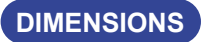

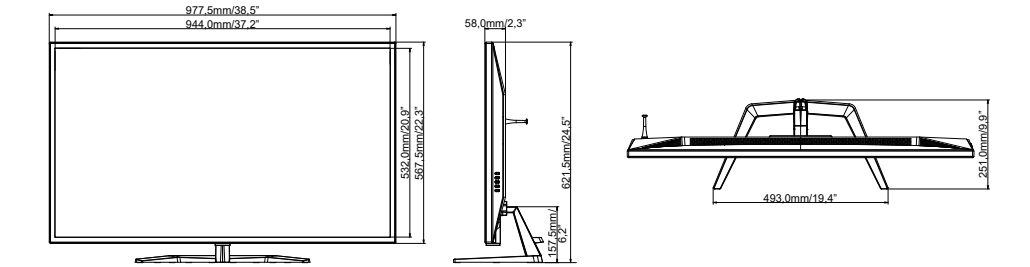

# **FRÉQUENCES DE SYNCHRONISATION**

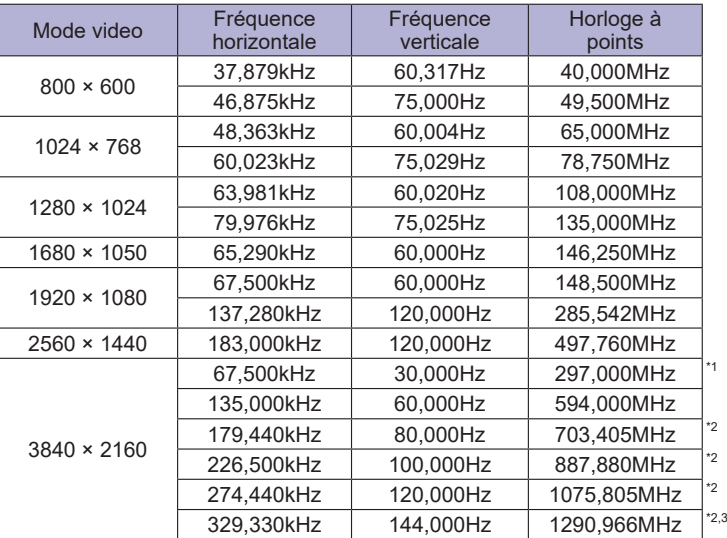

FRANÇAIS **FRANÇAIS**

**NOTEZ**<sup>\*1</sup> Disponible uniquement pour l'entrée HDMI.

\* <sup>2</sup> Disponible uniquement pour l'entrée DisplayPort.

\* <sup>3</sup> Disponible uniquement lorsque la fonction FreeSync est éteinte.

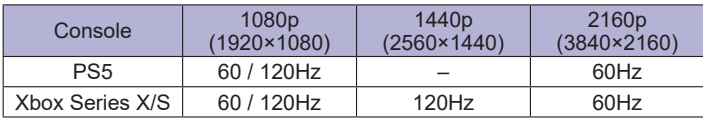